# Connecting to PCoIP Remote Access Host Cards in Dell Precision Host Workstations

Quick Reference Guide

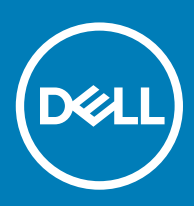

### Messaggi di N.B., Attenzione e Avvertenza

- N.B.: un messaggio N.B. (Nota Bene) indica informazioni importanti che contribuiscono a migliorare l'utilizzo del prodotto.
- A | ATTENZIONE: Un messaggio di ATTENZIONE indica un danno potenziale all'hardware o la perdita di dati, e spiega come evitare il problema.
- AVVERTENZA: Un messaggio di AVVERTENZA indica un rischio di danni materiali, lesioni personali o morte.

© 2019 Dell Inc. o sue affiliate. Tutti i diritti riservati. Dell, EMC e gli altri marchi sono marchi commerciali di Dell Inc. o delle sue sussidiarie. Gli altri marchi possono essere marchi dei rispettivi proprietari.

2018 - 08

# **Contents**

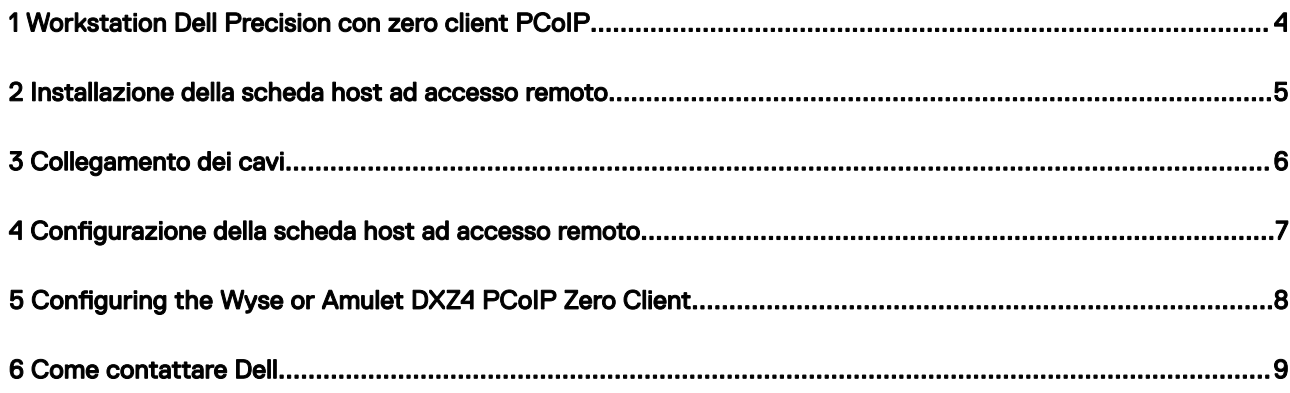

### <span id="page-3-0"></span>Workstation Dell Precision con zero client PCoIP

#### Accesso remoto 1:1 da qualsiasi luogo

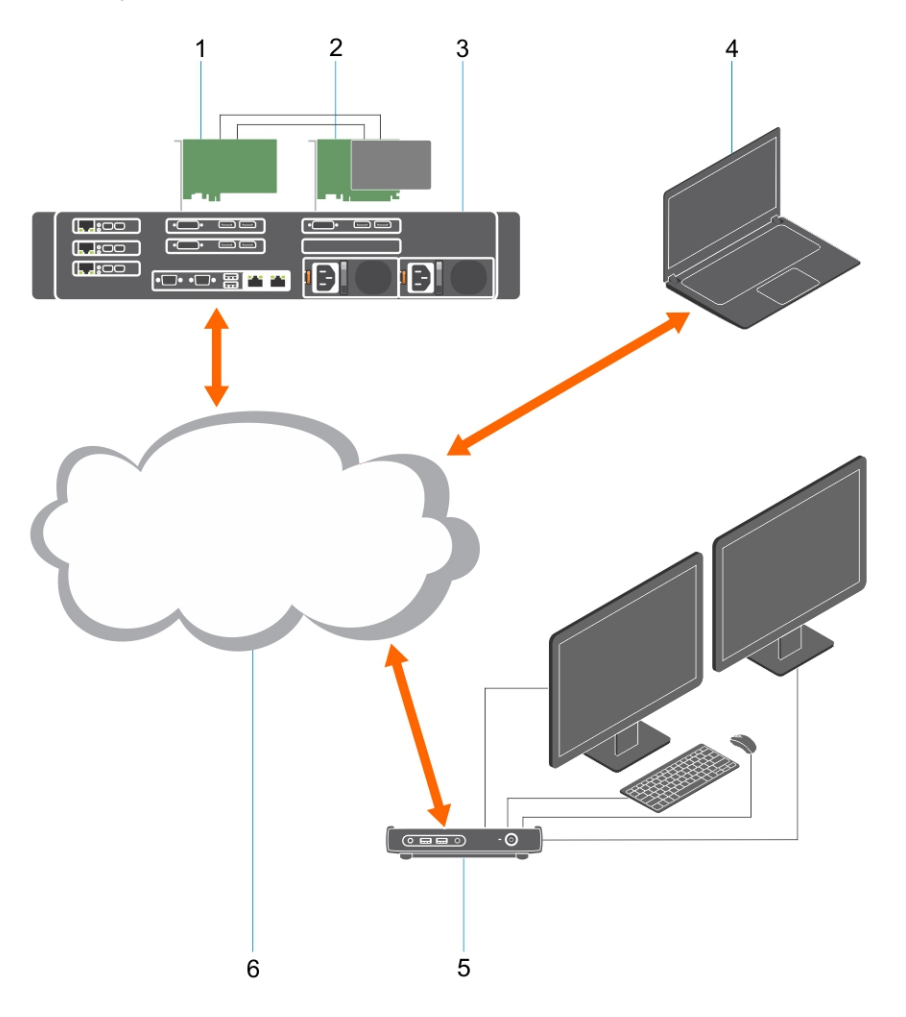

- 1 Scheda grafica
- 2 Scheda host ad accesso remoto
- 3 Data center/Posizione centrale Workstation Dell Precision 3930 Rack, 7920 Rack e 3000, 5000, 7000 Tower
- 4 Teradici PCoIP Software Client (Windows, Mac OS, IOS, Android e Chromebook)
- 5 Wyse o Amulet Hotkey DXZ4 PCoIP Zero Client
- 6 LAN/WAN
- N.B.: Le istruzioni per il download e la connessione del client software Teradici PCoIP a una scheda host di accesso remoto PCoIP sono disponibili da Teradici facendo clic sul collegamento riportato di seguito. È necessario impostare un account con Teradici per ottenere il software client senza costi aggiuntivi.

[http://www.teradici.com/web-help/pcoip\\_remote\\_workstation\\_card/5.0.1/qsg/RWC-QSG.pdf](http://www.teradici.com/products-and-solutions/pcoip-products/workstation-access-software)

### <span id="page-4-0"></span>Installazione della scheda host ad accesso remoto

- Se si è acquistata una workstation Dell Precision con una scheda host di accesso remoto PCoIP, la scheda host è già installata nel computer workstation host Dell Precision. Saltare al punto: [Collegamento dei cavi](#page-5-0)
- Se si è acquistato un kit di installazione del cliente, installare la scheda host nel computer Workstation host Dell Precision.

#### Schede host ad accesso remoto con due o quattro schermi PCoIP

Dell offre due versioni della scheda host ad accesso remoto a doppio schermo a mezza altezza: una con una staffa a basso profilo, l'altra con staffa a piena altezza. La versione con staffa a basso profilo della scheda è disponibile solo per la workstation Rack 7910, dotata di tre slot a basso profilo con seconda CPU installata, e sulla workstation 7920 Rack, dotata di uno slot a basso profilo (6) collegato alla prima CPU. Nella workstation rack Dell Precision 3930, le schede possono essere installate nello slot due o tre del sistema.

# Collegamento dei cavi

<span id="page-5-0"></span>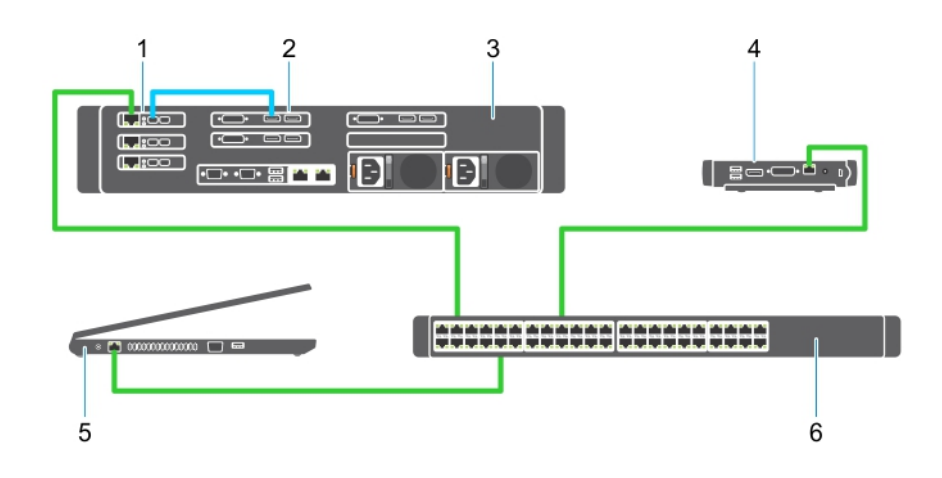

#### Figura 1.

- 1 Scheda grafica
- 2 Rack Workstation
- 3 Wyse o Amulet Hotkey DXZ4 PCoIP Zero Client
- 4 Dell Management Computer (PC)
- 5 Switch esterni

#### Per collegare i cavi:

- 1 Collegare uno o due cavi MiniDP ai cavi DisplayPort tra la scheda host e la scheda grafica.
- 2 Collegare un cavo categoria 5e dalla scheda host ad una porta nello switch Ethernet.
- 3 Collegare un cavo categoria 5e dallo zero client Wyse o Amulet Hotkey DXZ4 a una porta sullo switch Ethernet. Nota: sono presenti due porte di rete sullo zero client DXZ4. Solo una porta deve essere utilizzata.
- 4 Collegare un cavo categoria 5e dal computer di gestione (desktop o notebook in rete con una scheda di rete) a una porta nello switch Ethernet.

## <span id="page-6-0"></span>Configurazione della scheda host ad accesso remoto

4

Per configurare la scheda host:

- 1 Arrestare e riavviare il sistema di gestione.
- 2 Nel computer di gestione, andare a Network Settings (Impostazioni di rete) e configurare l'indirizzo IP su:
	- Indirizzo: 192.168.1.200
	- Subnet Mask: 255.255.0.0

#### $\circled{1}$  N.B.: Parametri, quali Gateway e DNS possono essere lasciati vuoti.

- 3 Arrestare e riavviare il sistema workstation host Dell Precision e attendere un minuto (primo e unico ritardo per il timeout del DHCP) prima di passare al punto successivo.
- 4 Nel computer di gestione, avviare il browser Web e digitare 192.168.1.100 (indirizzo IP predefinito per la scheda host).
- 5 Fare clic sull'opzione Continua al sito (sconsigliato) ignorando il messaggio.
- 6 Viene visualizzata la schermata Log In (Accesso).
- 7 Non esiste alcuna password predefinita nella scheda host. Lasciare il campo Timeout di inattività impostato su Mai, e fare clic su Accedi.
- 8 Selezionare la scheda Configurazione e quindi la scheda impostazione iniziale. La scheda Impostazione audio può essere ignorata se non si desidera attivare l'audio HD.
- 9 Per configurare la rete:
	- a Deselezionare Abilita DHCP.
	- b Modificare l'indirizzo IP predefinito con l'indirizzo IP di destinazione.
	- c Modificare l'indirizzo della Subnet Mask predefinita con l'indirizzo della Subnet Mask di destinazione.
	- d Prendere nota dell'indirizzo IP e della Subnet Mask della scheda host. Saranno necessari per configurare lo zero client Wyse o Amulet Hotkey DXZ4 PCoIP.
	- e Lasciare i campi **Server DNS principale** e Server DNS secondario con zeri.
- 10 Per configurare la sessione:
	- a Lasciare contrassegnata la casella di controllo Accetta qualsiasi client se non si desidera limitare l'accesso alla workstation a un determinato zero client Wyse o Amulet Hotkey DXZ4 PCoIP, nel qual caso l'indirizzo MAC del client deve essere immesso.
	- b Fare clic su Applica modifiche.
- 11 Nella schermata Operazione riuscita, fare clic su Continua.
- 12 Dal menu nella parte superiore della schermata, selezionare Informazioni versione. Viene visualizzata la schermata Version (Versione).
- 13 Individuare l'indirizzo MAC nella schermata e trascriverlo. Sarà necessario per configurare lo zero client Wyse o Amulet Hotkey DXZ4 PCoIP.

#### N.B.: L'indirizzo MAC viene anche stampato su un'etichetta sulla scheda host.

- 14 Dal menu nella parte superiore della schermata, selezionare Configurazione emulazione monitor.
- 15 Nella schermata Emulazione monitor, verificare che entrambe le caselle di controllo Porta video 1 e 2 per 5030 siano selezionate, quindi fare clic su Applica.
- 16 Nel messaggio Operazione riuscita, fare clic su Reimposta.
- 17 Fare clic su OK quando viene visualizzato il messaggio pop-up.
- 18 Chiudere il browser Web.
- 19 Arrestare e riavviare la workstation Dell Precision.
- 20 La scheda host è ora configurata per comunicare con lo zero client Wyse o Amulet Hotkey DXZ4 PCoIP.

# <span id="page-7-0"></span>Configuring the Wyse or Amulet DXZ4 PCoIP Zero Client

To configure the Wyse or Amulet DXZ4 PCoIP Zero Client:

#### (i) NOTE: You will need the MAC address, IP address, and Subnet Mask address of the host card when you configure the Wyse or Amulet DXZ4 PCoIP Zero Client.

- 1 Connect the AC adapter to the Wyse or Amulet DXZ4 PCoIP Zero Client and turn it on.
- 2 On the management computer, launch the Web browser and type 192.168.1.50 .
- 3 Click the Continue to the website (not recommended) option by disregarding the message.
- 4 The Log In screen appears.
- 5 The default password for Wyse Zero clients is Administrator. The default password for the Amulet DXZ4 Zero Client it is ahkdante
- 6 Skip the Idle Timeout field, and click Log In.
- 7 The Home screen appears.
- 8 Select the Network tab and then Session .Select Direct to host +SLP Host Discovery and click Apply .
- 9 Select the Configuration tab and then the Initial setup tab:
	- a Uncheck Enable DHCP.
	- b Change the default IP address to an IP address of your choice.
	- c Change the default Subnet Mask address to your target Subnet Mask address.
	- d Leave the Primary DNS Server and Secondary DNS Server fields populated with zeros.
	- e Click Apply
- 10 On the Success screen, click Reset.
- 11 Click OK once you see the confirmation message.
- 12 On the Your Session Has Ended message, click OK. The Log In screen appears.
- 13 Close your web browser.
- 14 The Wyse or Amulet DXZ4 PCoIP Zero Client is now configured and ready for use.

#### $\Omega$ NOTE:

- 1 Although the Quad Display PCoIP Zero Client could be connected over the LAN to a dual display remote access host card (used with the 5030 dual display PCoIP Zero Client), there is no notable benefit, since the dual display remote access card is limited to supporting two displays at 1920 X 1220 or one display at 2560 X 1600). Also, connecting two remote access host cards to a Quad display PCoIP Zero Client is not possible since the Quad display PCoIP Zero Client has a single NIC with one IP address. Each host card has a NIC with separate IP addresses.
- 2 Although possible but it is not recommended to connect the Zero clients directly to workstation host cards, it should be done through a switch or router.
- 3 Periodically Dell posts new versions of Teradici firmware for the remote access host cards and Wyse Zero Clients (as does Amulet for the DXZ4 Zero Client).These releases address bugs. Each host card as of December 1, 2017 comes with a one year Teradici "Workstation Access" subscription. Each Wyse Zero client comes with a one year Teradici "Desktop Access" subscription. When the customer registers their purchase with Teradici, they are entitled to access to Teradici for firmware updates that include enhancements and new features, Teradici support and some additional Teradici SW offerings. Dell will continue to provide customer support for host cards purchased with our workstations and will offer base level Firmware updates for bug fixes. Please go to<https://www.dell.com/support>and look under the drivers section for your specific workstation. The firmware releases published on the workstation site are ones that provide value for workstation users and are not necessarily synchronized with firmware releases offered offered for the Wyse or Amulet DXZ4 Zero clients which are also used in VMware environments.
- 4 A Quick Start Guide for the Amulet Hotkey DXZ4 can be found here [https://resources.amulethotkey.com/download/](https://resources.amulethotkey.com/download/DXZ4_QSG_QS-DXZ4-0001.pdf) [DXZ4\\_QSG\\_QS-DXZ4-0001.pdf](https://resources.amulethotkey.com/download/DXZ4_QSG_QS-DXZ4-0001.pdf)

## Come contattare Dell

#### <span id="page-8-0"></span>(i) | N.B.: Se non si dispone di una connessione Internet attiva, è possibile trovare i recapiti sulla fattura di acquisto, sulla distinta di imballaggio, sulla fattura o sul catalogo dei prodotti Dell.

Dell offre diverse opzioni di servizio e assistenza telefonica e online. La disponibilità varia per paese e prodotto, e alcuni servizi potrebbero non essere disponibili nella vostra zona. Per contattare Dell per problemi relativi alla vendita, all'assistenza tecnica o all'assistenza clienti:

- 1 Accedere all'indirizzo Web Dell.com/support.
- 2 Selezionare la categoria di assistenza.
- 3 Verificare il proprio Paese nel menu a discesa **Scegli un Paese** nella parte inferiore della pagina.
- 4 Selezionare l'appropriato collegamento al servizio o all'assistenza in funzione delle specifiche esigenze.